## **SHORTCUTS IN LAWSON**

On the opening page of Lawson, click on the box with the checks and select "User Options."

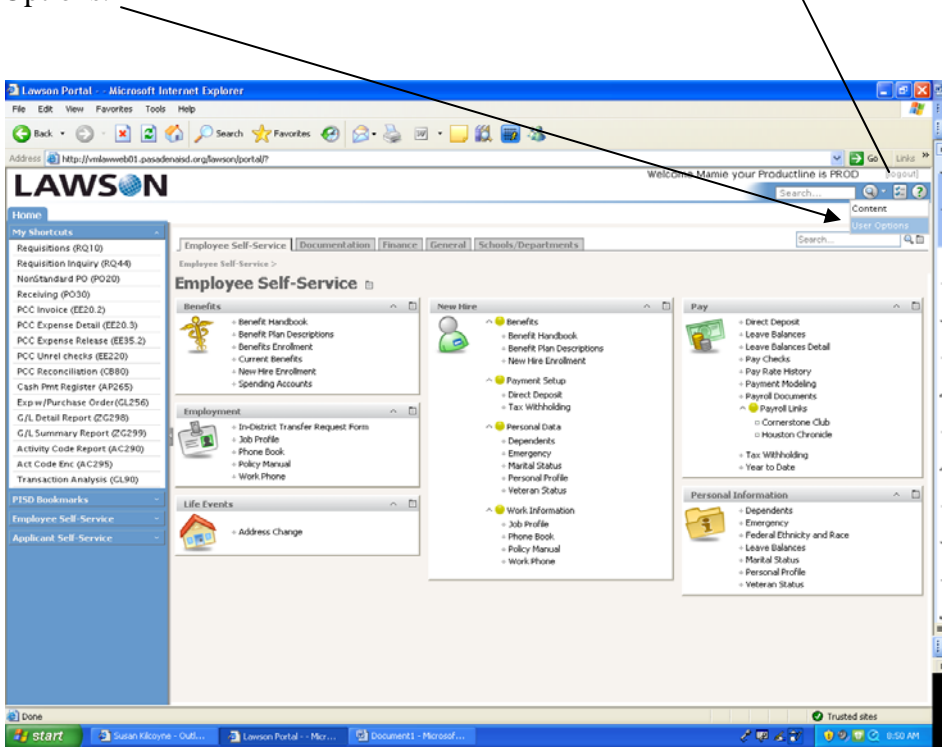

 $21m$ a <mark>63</mark> ay n O took - 0 - 8 2 6 0 search of the 00381 以图 3 Welcome Mamie your Productine is PROD<br>Welcome Mamie your Productine is PROD **LAWSON** User Options  $\begin{array}{c|c} \hline \mathbf{C} & \mathbf{C} \end{array}$ 5 **District Controller** i<br>Icuta General Drill Shortcuts quisitions (RQ10)<br>quisition Inquiry (RQ44)<br>ri}tandard PO (PO20) quisition Inquiry (RQ44)<br>quisition Inquiry (RQ44)<br>ceiving (PO90)<br>ceiving (PO90)<br>ceiving (PO90)<br>C Expense Release (RE35.2)<br>C Expense Release (RE35.2)<br>in Port Encket (RE35.2)<br>pw/Purchase Order (CL256)<br>pw/Purchase Order (CL25 conciliation (Calab)<br>Purchase Order(GL<br>Pall Report (20298) i pre O Trusted at<br>D G G C O D G *Fastart* **Example**  $\sqrt{2}$ 

Give the shortcut a name. I recommend the name of the screen and the screen number (i.e., Requisitions (RQ10). Click "OK".

Click on "Shortcuts" tab. Then click "New".

The URL for the shortcut will be LAWFORM|PDL=PROD|TKN=xxxxx. Use this URL for each shortcut. The "xxxxx" represents/the screen number, i.e. RQ10, ZG298, etc. Click "OK." The "|" is typed using the Shift and "\" keys.

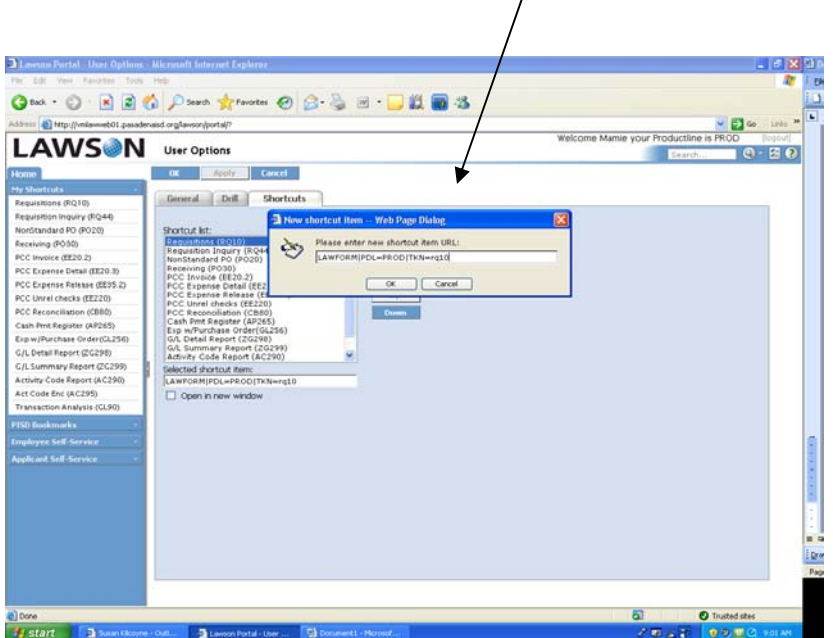

When you have entered all your shortcuts, click "Apply". The shortcuts should show up in the blue box on the left side of your screen.

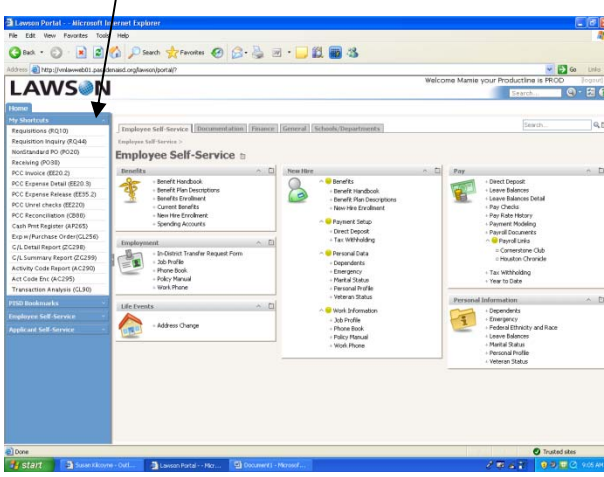

I recommend grouping your shortcuts as you put them in, ordering screens, report screens, petty cash screens, etc.